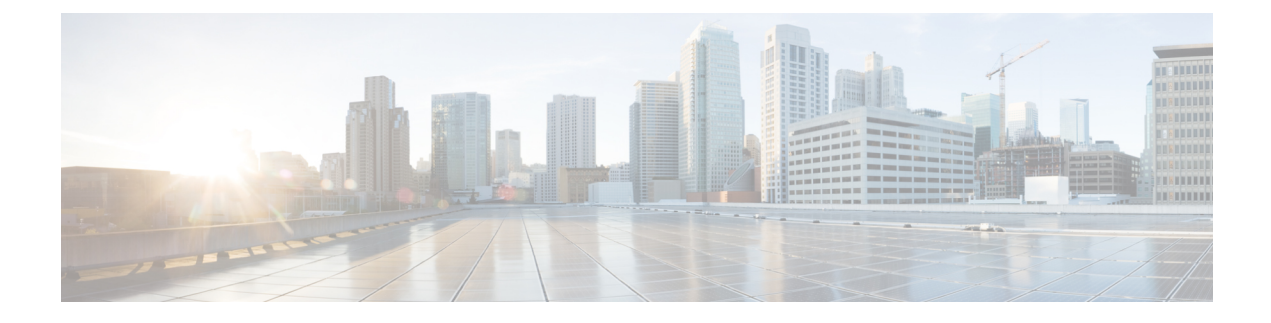

# **Install the ISO on the Appliance**

• Install the ISO on the [Appliance,](#page-0-0) on page 1

## <span id="page-0-0"></span>**Install the ISO on the Appliance**

The appliance is shipped with the software version pre-installed. You do not have to perform these steps during the initial installation of the appliance.However in case you need to re-image the appliance, you can install the software from the ISO file.

To reduce the installation time, choose **Admin** > **Network** > **Network Settings** in the CIMC interface and check the **Auto Negotiation** check box.

#### **Before You Begin**

Download the ISO file PI-APL-3.3.0.0.342-1-K9.iso from [cisco.com](https://www.cisco.com/c/en/us/td/docs/net_mgmt/prime/infrastructure/3-3/hardware_install/guide/bk_Cisco_Prime_Infrastructure_3_3_Appliance_Hardware_Installation_Guide/bk_Cisco_Prime_Infrastructure_3_3_Appliance_Hardware_Installation_Guide_chapter_01.html) and verify file integrity using the checksum values listed for it on cisco.com.

You can verify the Cisco Signature for the ISO image with the following steps:

- **1.** Download PI-APL-3.3.0.0.342-1-K9.iso, PrimeInfra.pem and PI-APL-3.3.0.0.342-1-K9.iso.signature.
- **2.** Copy these file to any Linux server and enter the following command.

```
openssl dgst -sha512 -verify
CiscoPI3.3.pem -signature PI-APL-3.3.0.0.342-1-K9.iso.signature PI-APL-3.3.0.0.342-1-K9.iso
```
The result will be shown as "Verified".

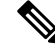

**Note**

Ensure no storage devices are connected to the USB port of the appliance before upgrading or installing the ISO image. The installation fails if a USB storage device is connected to the USB port of the appliance as the installer selects the USB storage device.

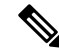

When you connect Gen 2 and Gen 3 appliances through serial console connection after reboot, there are chances that you might encounter garbled screen display. To overcome this issue, you can connect through CIMC or VGA console. **Note**

- **Step 1** [Connect](bk_Cisco_Prime_Infrastructure_3_3_Appliance_Hardware_Installation_Guide_chapter3.pdf#nameddest=unique_10) to the console using one of the options mentioned in Connect to the Console.
- **Step 2** Mount ISO using any one of the mounting options. See DVD Mount [Options](bk_Cisco_Prime_Infrastructure_3_3_Appliance_Hardware_Installation_Guide_chapter3.pdf#nameddest=unique_11) for more details.
- **Step 3** Reboot the appliance by pressing the powerswitch orselect **Power** > **ResetSystem(Warm Boot)** if you are using vKVM to restart.
- **Step 4** After the appliance reboots, press **F6** to enter the boot option.
- **Step 5** Select one of the DVD mount option with the Cisco Prime Infrastructure 3.3 software image. See DVD Mount [Options](bk_Cisco_Prime_Infrastructure_3_3_Appliance_Hardware_Installation_Guide_chapter3.pdf#nameddest=unique_11)

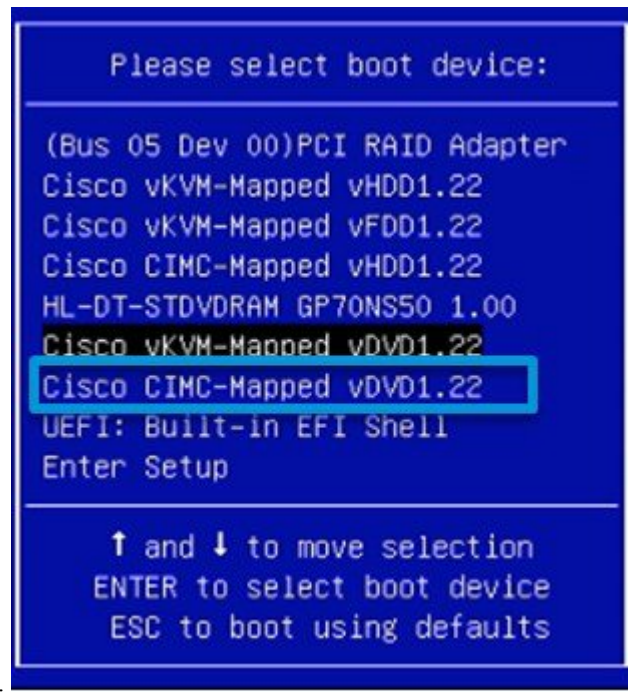

for more information.

**Step 6** From the available boot options, enter **1** or **2**.

1—Prime Infrastructure System Installation (Keyboard/Monitor) if you are connected through the VGA port

2—Prime Infrastructure System Installation (Serial Console) if you are connected through the serial port. See [Connect](bk_Cisco_Prime_Infrastructure_3_3_Appliance_Hardware_Installation_Guide_chapter3.pdf#nameddest=unique_12) to the [Console](bk_Cisco_Prime_Infrastructure_3_3_Appliance_Hardware_Installation_Guide_chapter3.pdf#nameddest=unique_12) Using Serial Over LAN for more information.

Ш

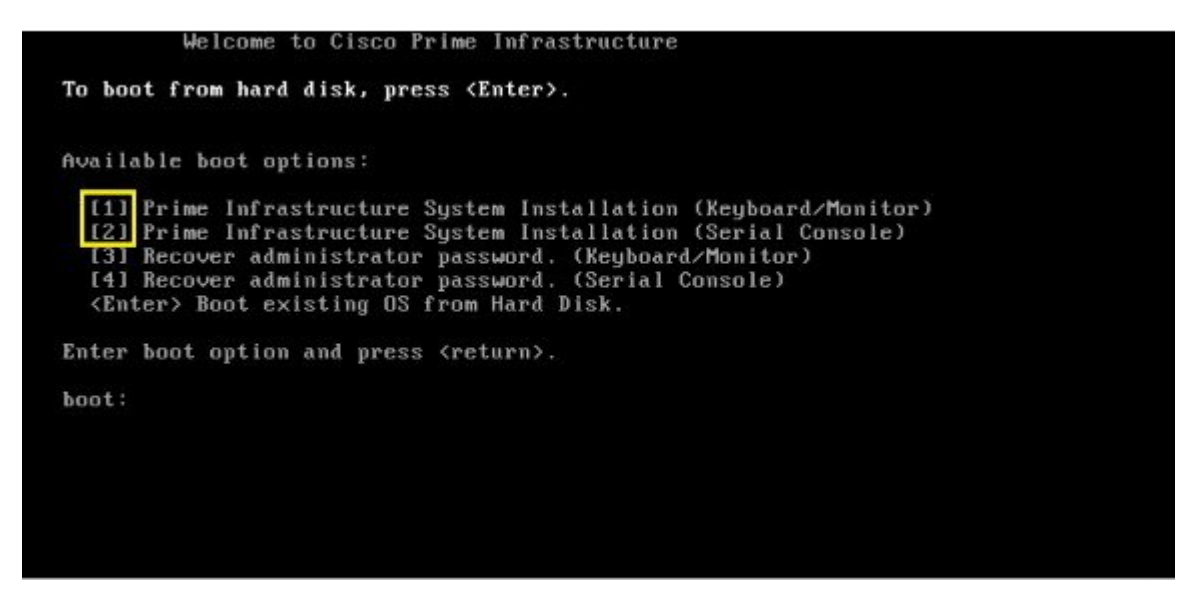

The time taken to deploy the image will depend on the network speed.

**Step 7** Enter **setup** at the login prompt when prompted to initiate the installation.

#### **What to do next**

See *Installation Options* section (Step 3 onwards) in Cisco Prime [Infrastructure](http://www.cisco.com/c/en/us/support/cloud-systems-management/prime-infrastructure/products-installation-guides-list.html) Quick Start Guide for more information about installing the software.

Cisco Prime Infrastructure is installed only using the 1 Gbps ports. To disable the 10 Gbps ports on Cisco DNA Center appliance and use the 1 Gbps ports to install Prime Infrastructure, perform the following steps. **Note**

- **1.** Login to **CIMC Console**.
- **2.** Navigate to **Compute > BIOS > Configure BIOS > Advanced > LOM and PCle Slots** Configuration.
- **3.** Choose the Disabled option from the **PCIeSlot:MLOM OptionROM and PCIeSlot:MLOM LinkSpeed** drop-down lists.
- **4.** Click the **Save** button.
- **5.** Navigate to **Host Power**, Power Cycle the machine and then Power ON.

### **Manage the Appliance Using CIMC**

You can connect to the vKVM console by launching the CIMC and log in using your username and password configured in Set the [Appliance](bk_Cisco_Prime_Infrastructure_3_3_Appliance_Hardware_Installation_Guide_chapter1.pdf#nameddest=unique_4). Using the vKVM console you can do the following:

- Remotely power on or off the server.
- Monitor the server and disk status.

• Change the BIOS settings.

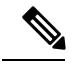

Cisco Prime Infrastructure 3.3 Physical Appliance ISO image is supported till the latest firmware version 3.0 (3a). **Note**

- Launch a virtual console on the appliance.
- Mount *iso* files as virtual DVD drives.
- Other server management function.

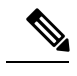

If there are additional slots configured with JBOD, the upgrade will fail, hence ensure that you set the status of additional slots to be "Unconfigured Good". **Note**

• See Cisco Integrated [Management](http://www.cisco.com/c/en/us/support/servers-unified-computing/ucs-c-series-integrated-management-controller/tsd-products-support-series-home.html) Controller documentation for more information.

## **Monitor the Appliance**

After you have installed the Prime Infrastructure software, you can monitor the appliance by choosing **Administration > Settings > Appliance**. Prime Infrastructure generates an alarm if any hardware failures are detected. See Cisco UCS C-Series Servers Integrated Management Controller GUI [Configuration](http://www.cisco.com/c/en/us/td/docs/unified_computing/ucs/c/sw/gui/config/guide/2-0/b_Cisco_UCS_C-series_GUI_Configuration_Guide_201.html) Guide for more information.